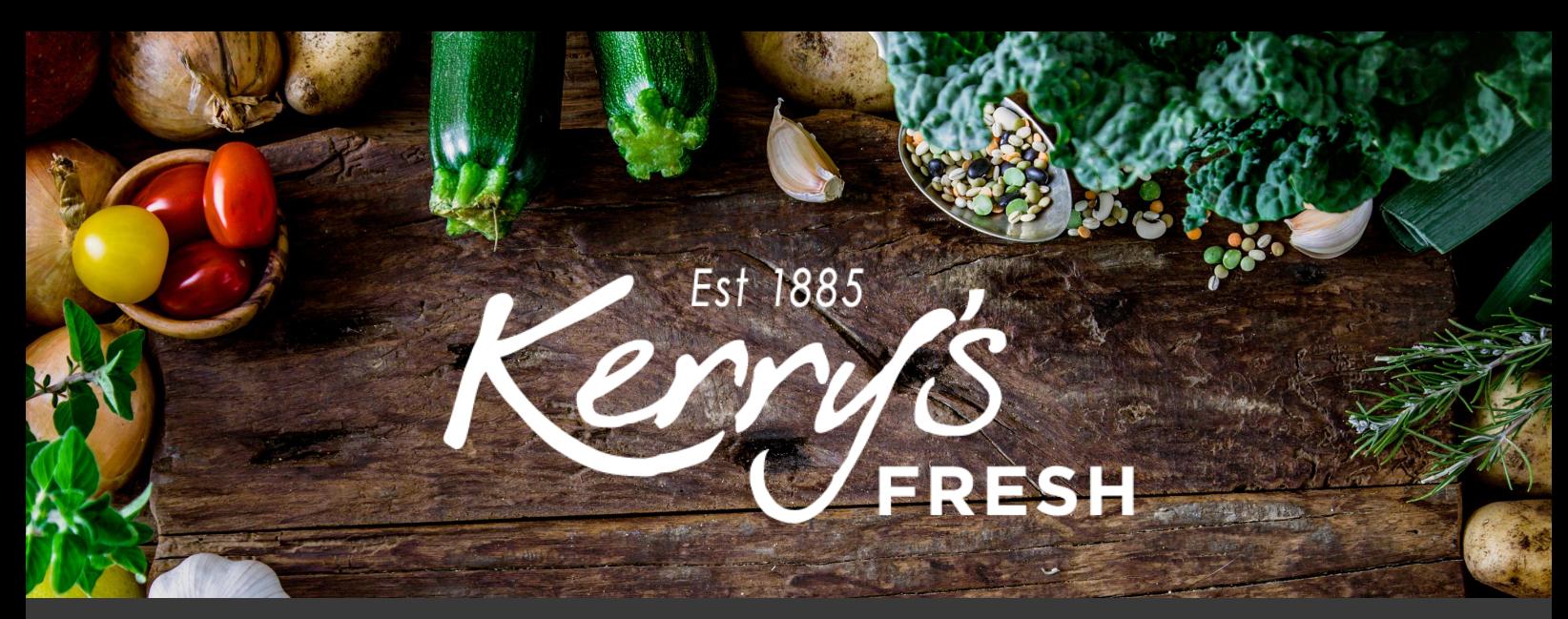

# **How to reprocess a failed payment**

Step 1. Log in to your account and click on SUBSCRIPTIONS.

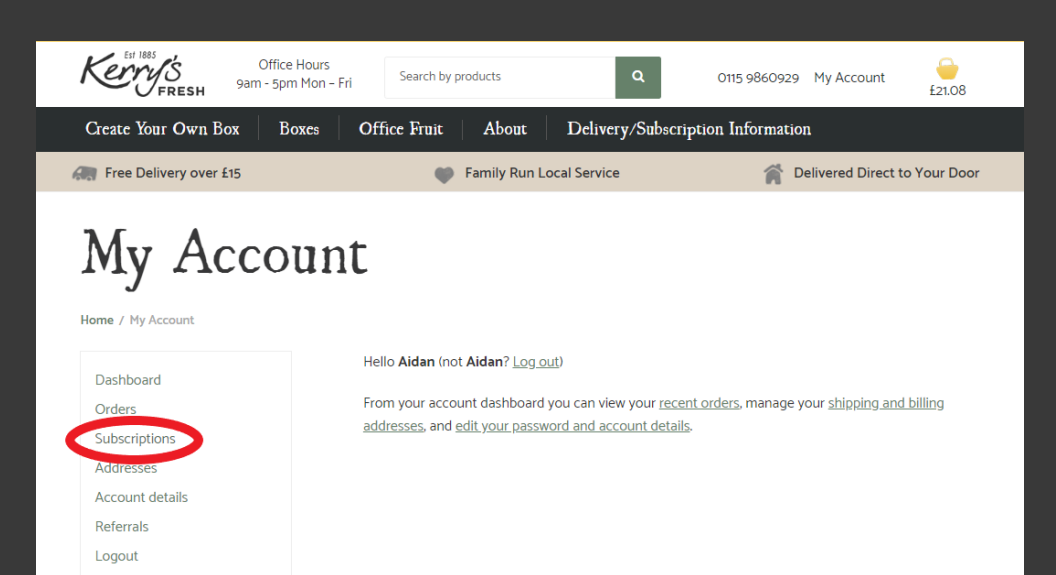

#### My Account

Dashboard Orders Subscriptions Addresses Account details Referrals Logout

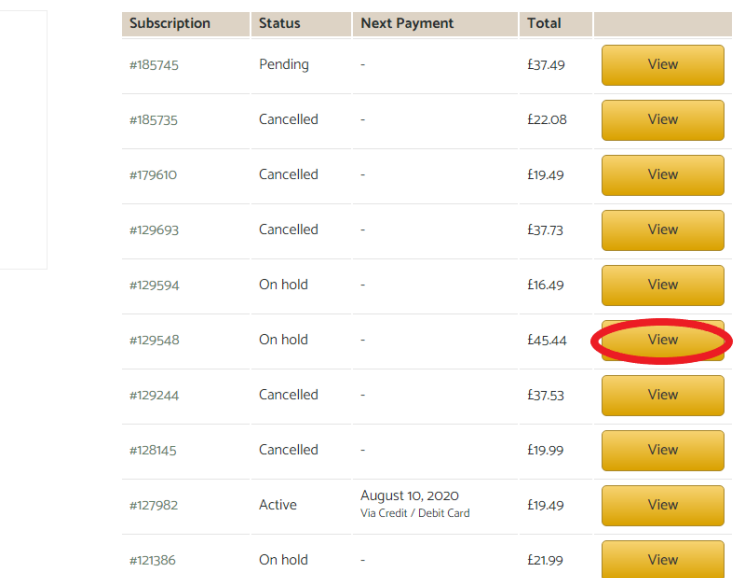

Step 2. Click VIEW on the subscription that has failed (the status will be showing as ON HOLD).

## Step 3. Click REACTIVATE SUBSCRIPTION.

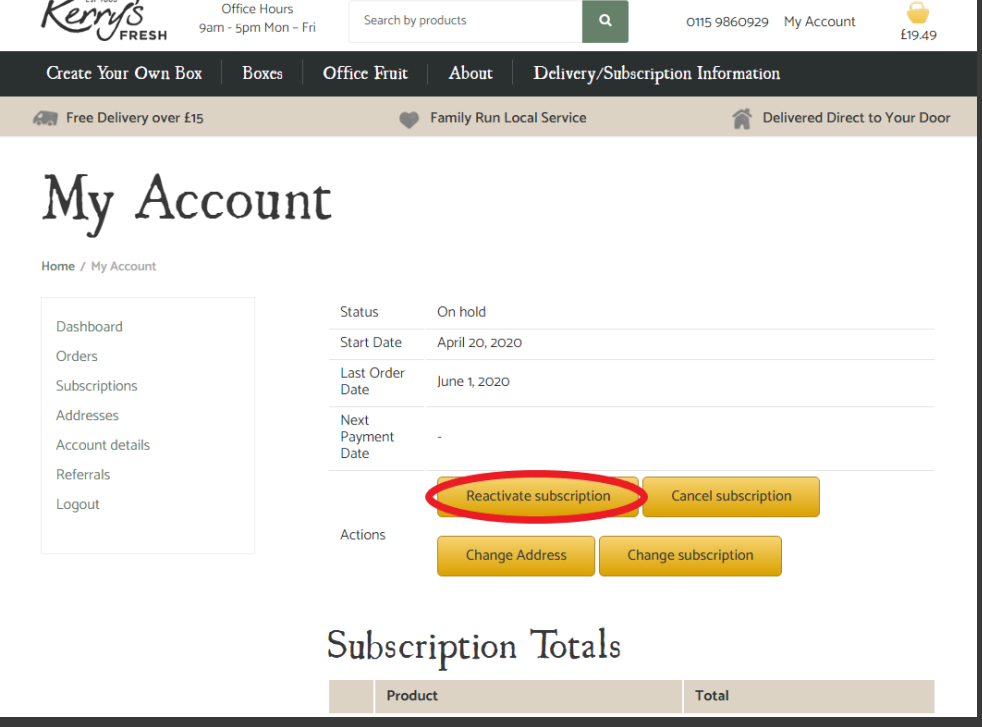

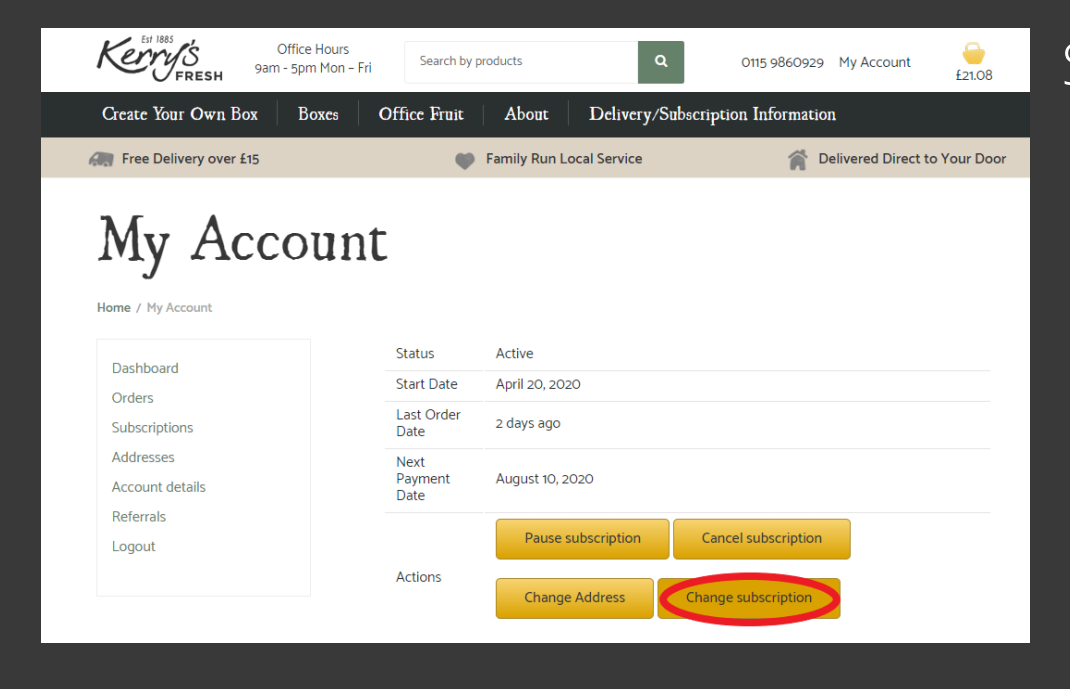

### Step 4. Next click on CHANGE SUBSCRIPTION.

Step 6. Scroll down and click on PROCEED TO CHECKOUT.

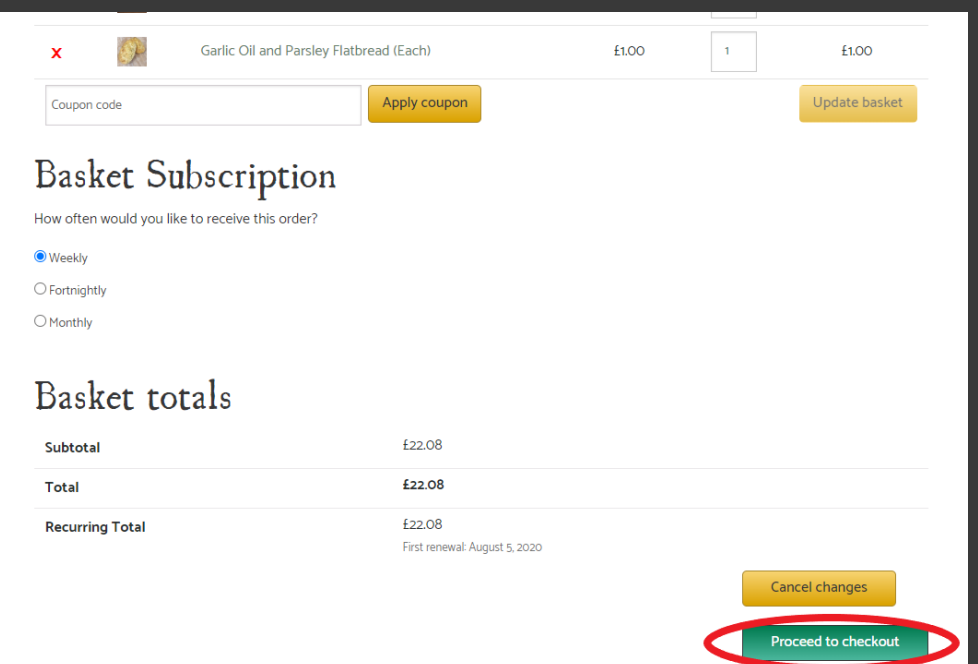

#### **Billing** details

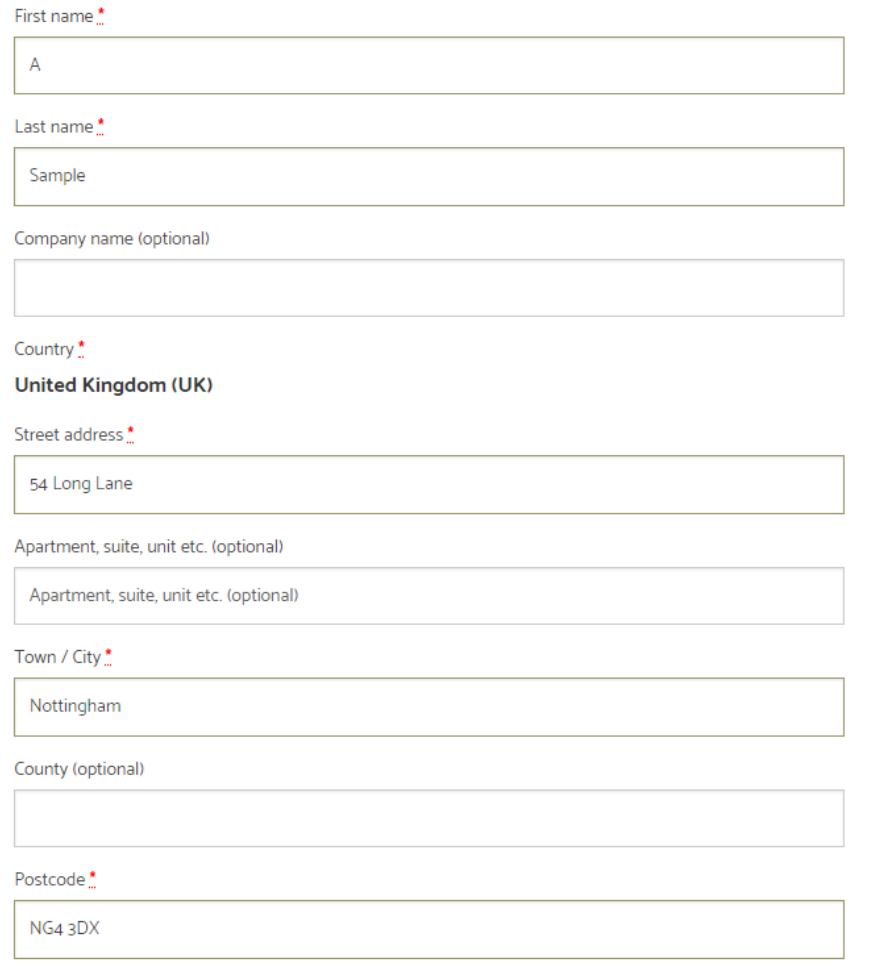

Step 6. Your billing/delivery address details will still be saved (please double check them).

#### Step 6 continued. Complete the DELIVERY NOTES box.

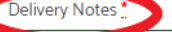

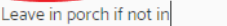

#### Your order

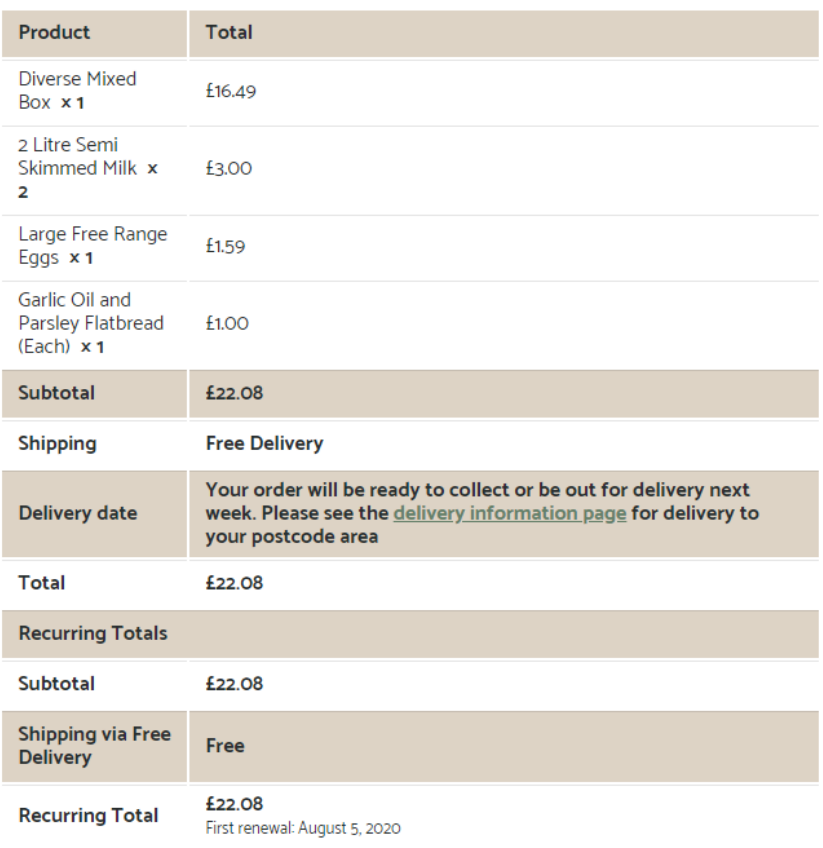

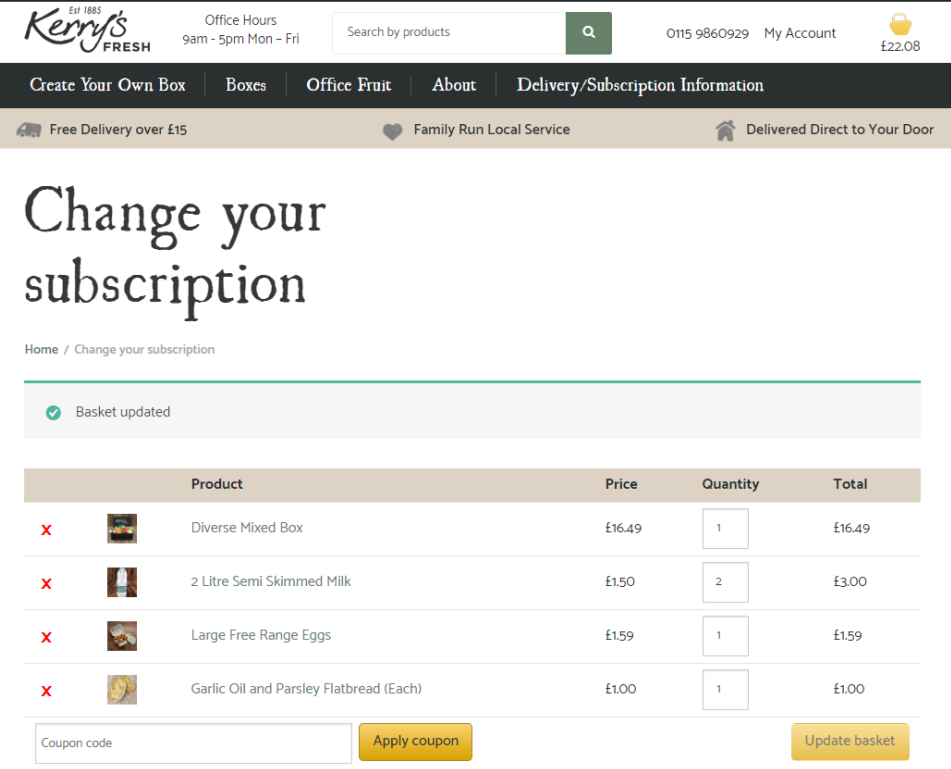

### Step 5. You should see a page that looks like this

**You will receive an email confirming your order, if for any reason you don't or you would like to check, please contact us via email at subscriptions@kerrysfresh.co.uk**

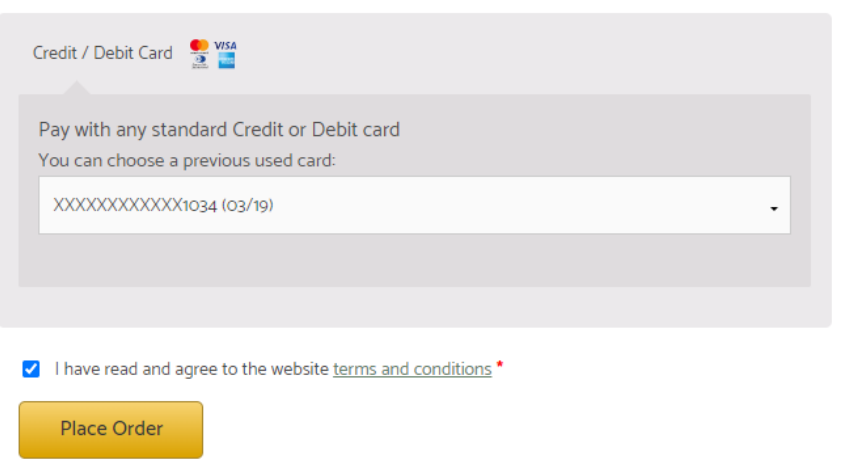

Step 7. Check the card we have stored for you is correct, confirm you have accepted our T&C's and click PLACE ORDER.

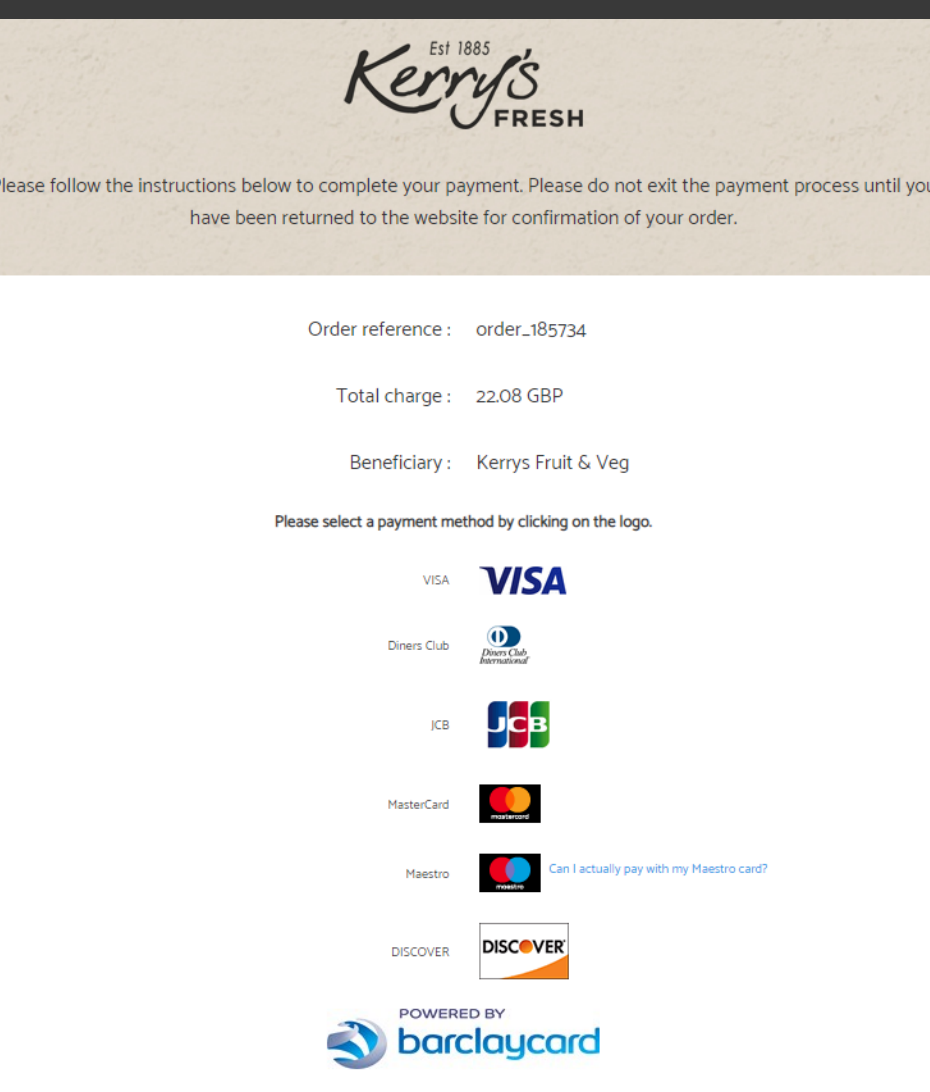

You accept that your credit card informations are stored securly for future orders.

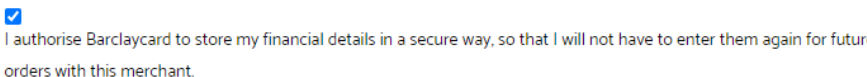

Pav with: **VISA** 

Cardholder's name\*

Step 8. Choose your card type from the logo's listed.

Step 9. Input your card verification code and CONFIRM PAYMENT.

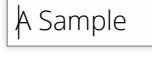

xxxxxxxxxxxx5978

Card number\*

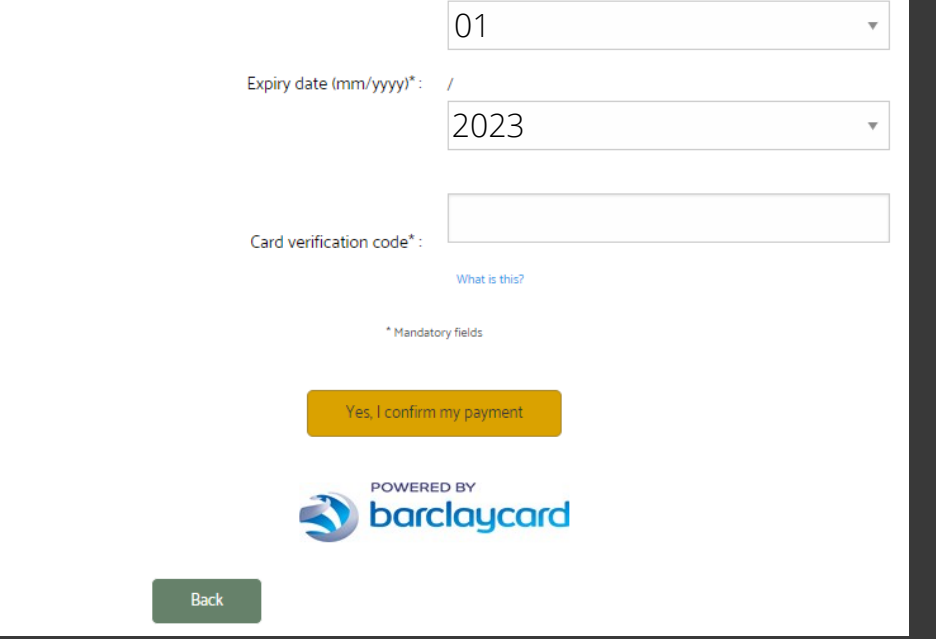